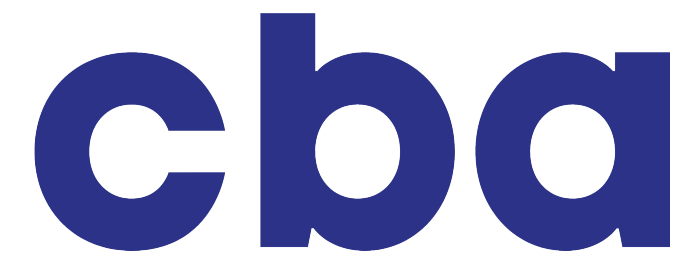

# Handbuch für Station Manager

https://cba.fro.at

# Inhalt

# Administration

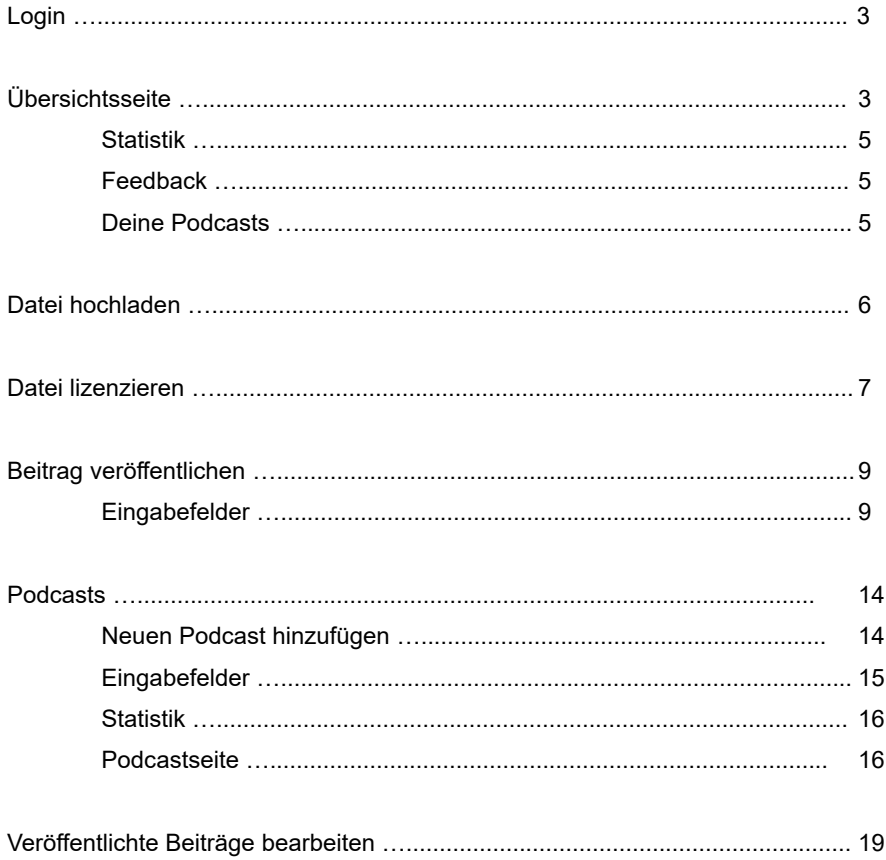

# Frontend

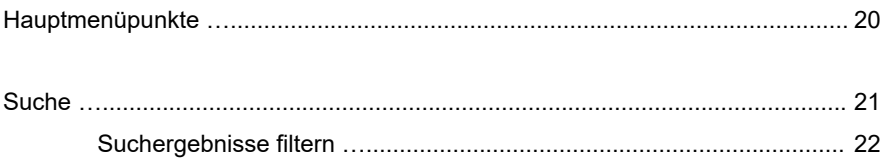

# Erweiterte Funktionen für Station Manager

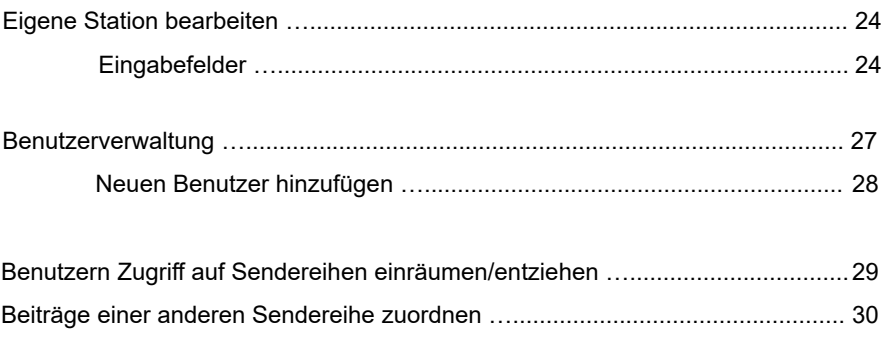

# <span id="page-2-0"></span>**Login**

Um Beiträge veröffentlichen zu können, benötigst du einen persönlichen Account. Deinen Benutzernamen und Passwort erhältst du bei der Programmkoordination.

1. Gehe zur Internetseite https://cba.fro.at

# anmelden

- 2. Klicke auf rechts oben auf a*nmelden*.
- 3. Gib im nun erscheinenden Fenster deinen Benutzernamen und dein Passwort ein und klicke auf *Anmelden.*

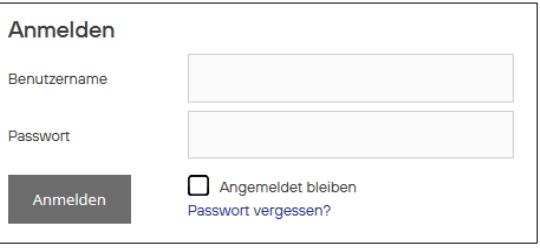

# <span id="page-2-1"></span>Übersicht

Nach dem Einloggen gelangst du zur Übersichtsseite. Hier findest du folgende wichtige Informationen:

## **Statistik**

Hier siehst du eine statistische Zusammenfassung all deiner veröffentlichten Beiträge. Du erfährst außerdem, wie oft deine Beiträge insgesamt heruntergeladen oder direkt angehört wurden.

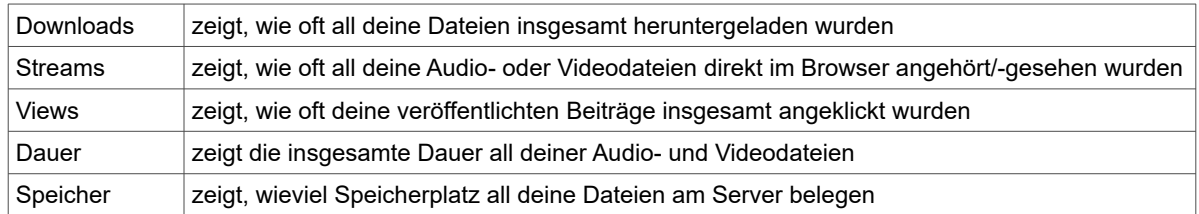

## **Feedback**

Unter diesem Punkt hast du Zugriff auf Kommentare, die Besucher\*innen zu deinen Beiträgen abgegeben haben. Du kannst außerdem alle ausgefüllten Feedbackfragebögen zu deinen Beiträgen auflisten und erfährst so von wem und für welchen Zweck deine Beiträge verwendet wurden.

Der Feedbackfragebogen erscheint, sobald jemand eine Datei herunterladen möchte und kann *freiwillig* ausgefüllt werden. Die Rückmeldungen, die du hier erhältst, sind also nur ein Ausschnitt der insgesamten Nutzung deiner Beiträge.

Es wird erhoben, für welchen Zweck der\*die Besucher\*in den Beitrag verwendet. Das kann sein für..

- private Nutzung
- Recherche
- Sendungsübernahmen
- die eigene Beitragsgestaltung (z.B. ein\*e Redakteur\*in einer anderen Radiostation)
- Sonstiges (kann von dem\*der Besucher\*in selbst ausgefüllt werden)

Nutzer\*innen können dir zudem Kommentare auf deine Beiträge hinterlassen, die du hier ebenfalls einsehen, freigeben, zurückweisen oder als Spam kennzeichnen kannst.

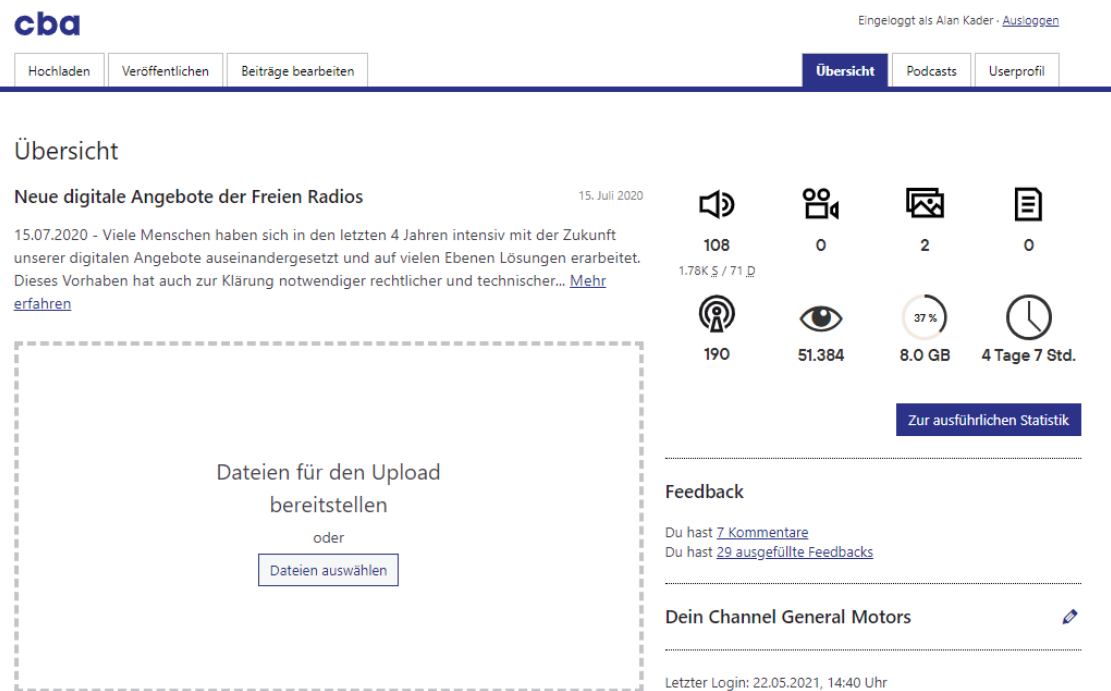

So verbreitest du deinen Podcast

## **RSS Feed**

# **Podcast Player**

## **Dodeset shopp** cba.fro.at/p in-podc

Jeder deiner Podcasts hat einen sg. RSS Feed. Das ist ein maschinenlesbares Dokument, mit dem deine Hörer\*innen deinen Podcast mit einem Podcatcher abonnieren können. Ein Podcatcher ist ein Programm oder eine App zum Abonnieren von Podcasts. Deine Hörer\*innen bekommen dann immer automatisch mit wenn du einen neuen Beitrag veröffentlichst, ohne die Seite selbst besuchen zu müssen.

Du kannst den Feed auch dazu nutzen, um deinen Podcast auf anderen Podcastplattformen oder verzeichnissen zu verbreiten. Dazu musst du nur seine Adresse wissen und sie an die richtige Stelle kopieren.

#### heedadressen ansehen

Was du zu Podcasting wissen solltest

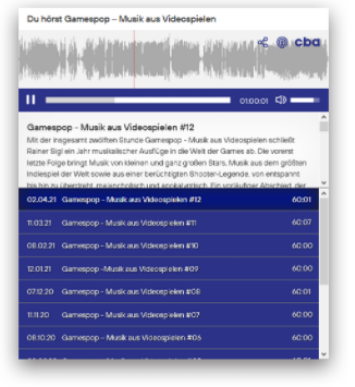

Mit dem Podcast Player kannst du alle deine Beiträge automatisch auf einer externen Website zum schnellen Nachhören einbinden.

Wähle einen Podcast aus, um einen Codeschnipsel zu generieren, mit dem du den Player einbinden kannst.

Konfigurieren

Hilfe

# Oft gestellte Fragen

Antworten auf oft gestellte Fragen

Nutzungsvereinbarung

Zur Nutzungsvereinbarung

 $\sum$  $\Omega > 0$ 画 Datei hochladen Lizenzieren veröffentlichen

So veröffentlichst du eine Datei

#### Du kannst außerdem

- Veröffentlichte Beiträge bearbeiten
- Podcasts hinzufügen oder bearbeiten
- Deinen Channel editieren
- and New Media" (PDF)

### Mit Creative Commons richtig umgehen

"Was du wirklich über erfolgreiche Titel und New Media

"What you really need to know about successful titles

Handbuch für Podcaster\*innen (PDF)

wissen solltest", (PDF)

Leitfaden zum Umgang mit Creative Commons Musik  $(PDF)$ 

# **Embedding**

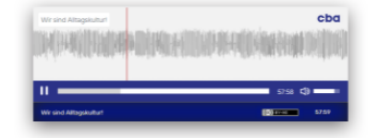

Mit dem Embed Player kannst du einzelne Beiträge in externe Seiten einbinden. Gehe auf die Seite eines Beitrags und klicke in der Wellenform auf den </> Button.

#### **Deinen Podcast verbreiten**

#### **RSS Feed**

Sobald du erstmals einen Podcast angelegt hast, erhältst du hier die Adresse zu seinem RSS Feed. Du kannst sie an deine Hörer\*innen weitergeben, damit sie deinen Podcast mit Hilfe eines Podcatchers (Programm zum Empfangen von Podcasts) abonnieren können, um automatisch über neue Veröffentlichungen informiert zu werden. Du kannst die RSS Feed Adresse auch dazu verwenden, um bspw. alle deine CBA-Beiträge automatisiert auf deiner eigenen Homepage anzuzeigen oder um deine Podcasts auf Plattformen wie iTunes oder Spotify zu verbreiten.

Klicke auf  $\sum$  Feedadressen ansehen um die Feedadressen deiner Podcasts zu erfahren.

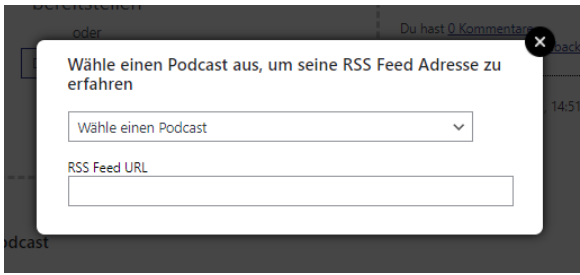

Wähle einen Podcast aus dem Menü und im Feld darunter wird dir die URL angezeigt. Gib sie deinen Hörer\*innen weiter.

## **Podcast Player**

Den Podcast Player kannst du mit einem kleinen Codeschnipsel in eine externe Webseite einbinden. Du kannst ihn einerseits direkt in eine Seite einbetten oder ihn über einen Link als Popup Fenster öffnen.

Klicke dazu auf  $\bullet$  Konfigurieren. um den Codeschnipsel zu generieren.

Wähle einen Podcast im Menü aus. Anschließend erhältst du in den unteren beiden Eingabefeldern zwei Codes: einen zum direkten Einbetten und einen, der einen Link erzeugt, der den Player im Popup öffnet.

Kopiere einen der beiden Codes und füge ihn in eine andere Webseite ein.

Zusätzlich kannst du das Aussehen des Players anpassen. Klicke dazu auf die Kästchen, um:

- die Beitragsbeschreibung auszublenden
- die Playlist auszublenden. Es wird dann immer nur der aktuelle Beitrag angezeigt, nicht aber die vergangenen
- Seitenleiste mit weiteren Podcasts der Station einblenden

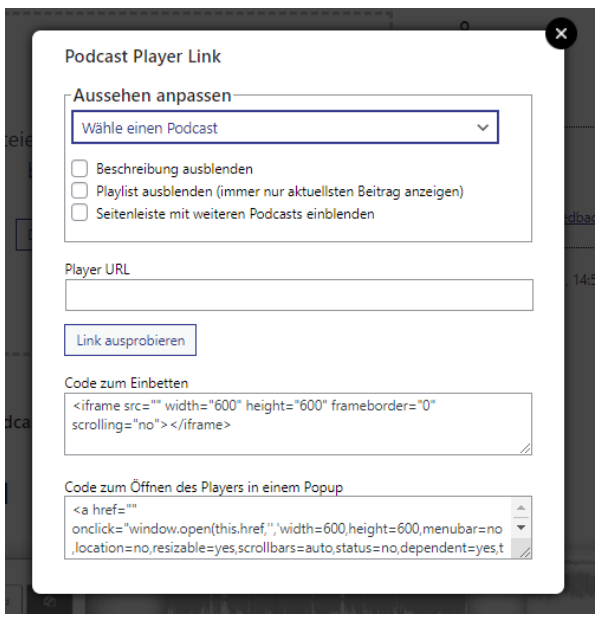

# <span id="page-5-0"></span>Dateien hochladen

Ì.

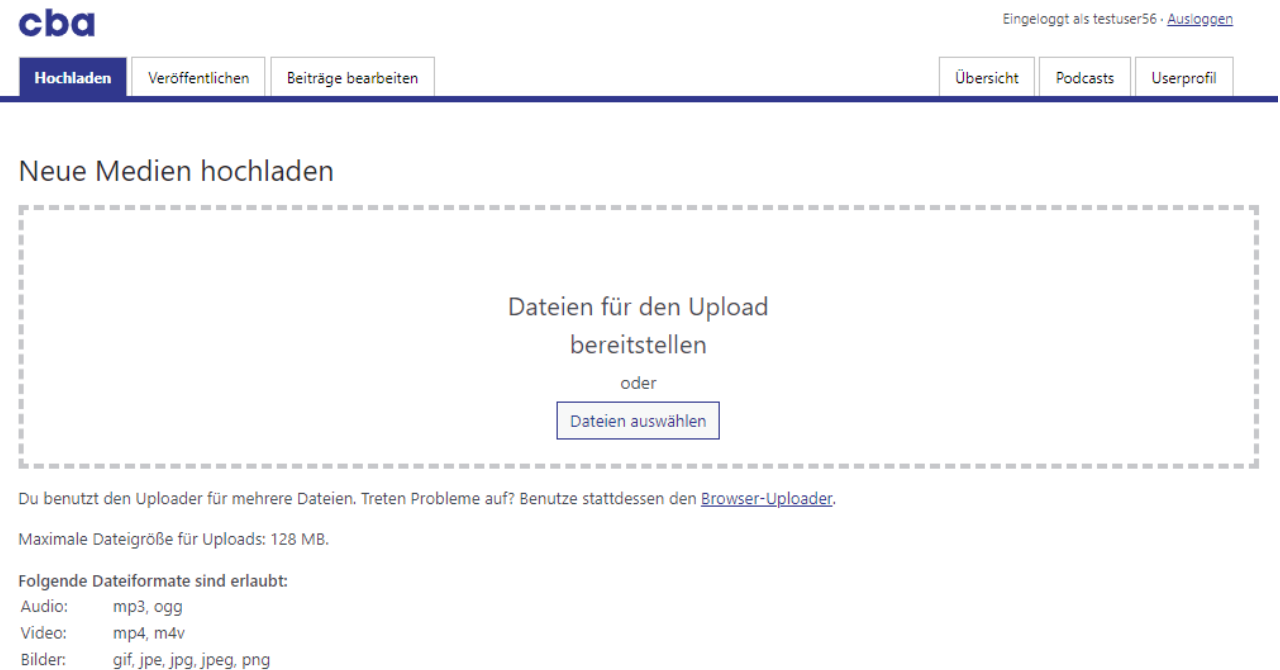

Dokumente: doc, docx, xls, xlsx, odt, ods, pdf

Klicke in der oberen Menüleiste auf *Hochladen*. Du kannst nun Dateien von deiner Festplatte auswählen und auf den Server laden.

# **Es gibt zwei Uploadvarianten**

Standardmäßig erhältst du den "Mehrdateienuploader". Falls du Probleme damit hast, wechsle zum "Browser Uploader", den du über den gleichnamigen Link erreichst.

## **Folgende Dateiformate sind erlaubt**

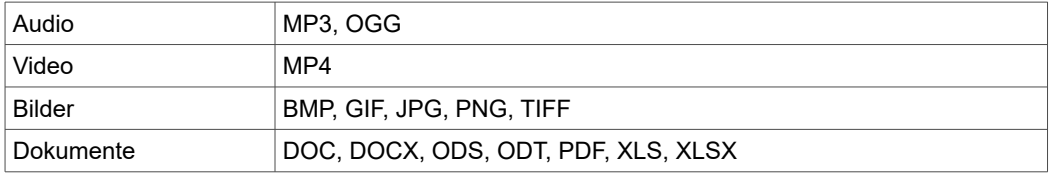

# <span id="page-6-0"></span>Datei lizenzieren

Gib deiner Datei einen möglichst aussagekräftigen Titel.

Als Nächstes kannst du wählen, unter welchen Bedingungen die Datei von den Nutzer\*innen des Archivs weiterverwendet werden darf. Du kannst zwischen 4 Bedingungen wählen:

- Die Datei darf für kommerzielle Nutzung verwendet werden
- Die Datei darf ausschließlich für nicht-kommerzielle Zwecke verwendet werden
- Die Datei darf bearbeitet werden
- Die Datei darf nicht bearbeitet werden

Eine Bedingung gilt für jede Art der Weiterverwendung deines Materials automatisch: Es muss immer der Name des Autors genannt werden.

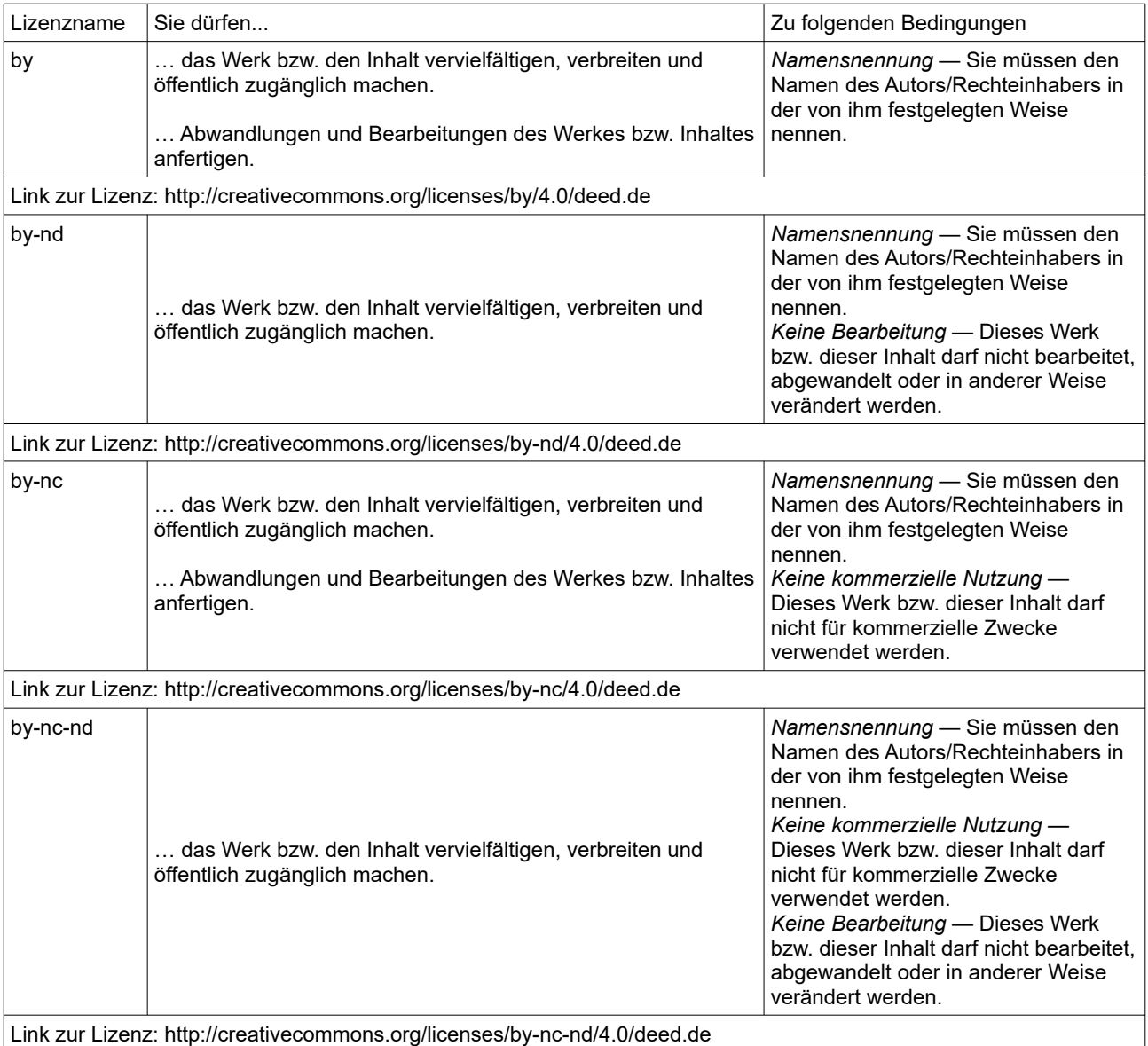

Daraus ergeben sich 4 Creative Commons Lizenzen, die folgendermaßen lauten:

Wir empfehlen eine möglichst offene Wahl der Lizenz (CC BY). Dies hilft dir, deine Beiträge schneller zu verbreiten oder auch für eine künstlerische Nutzung zugänglich zu machen.

# Beitrag lizenzieren

ÖBB plant Einstellung zahlreicher Regionalverbindungen ь  $00:00$  $00:00$  () = **Beschriftung** Erforderliche Felder sind mit \* markiert. Nennung des Autors\*  $\odot$  Ja Die Nennung deines Namens ist immer verpflichtend Kommerzielle Nutzung erlauben? ○ Ja ○ Nein Willst du, dass dein Beitrag für kommerzielle Zwecke verwendet werden darf? Das kann sinnvoll sein, wenn eine größtmögliche Öffentlichkeit erreicht werden soll **Bearbeitung erlauben?**  $\bigcirc$  Ja  $\bigcirc$  Nein Wähle, ob deine Datei bearbeitet/beschnitten werden darf. **Dateinfos** 22 Sec., 128 Kbps, 0.35 MByte

Aktualisieren

Endgültig löschen

Klicke auf *Aktualisieren,* um die Änderungen zu übernehmen.

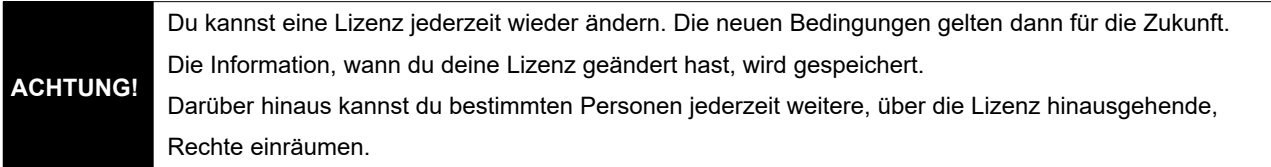

Um mehr zu Creative Commons Lizenzen zu erfahren, besuche die Anworten auf oft gestellte Fragen. Außerdem gibt es einen Leitfaden im Umgang mit Creative Commons Musik. Du findest beide Links am unteren Ende des Startbildschirms nach dem Einloggen.

# <span id="page-8-0"></span>Dateien veröffentlichen

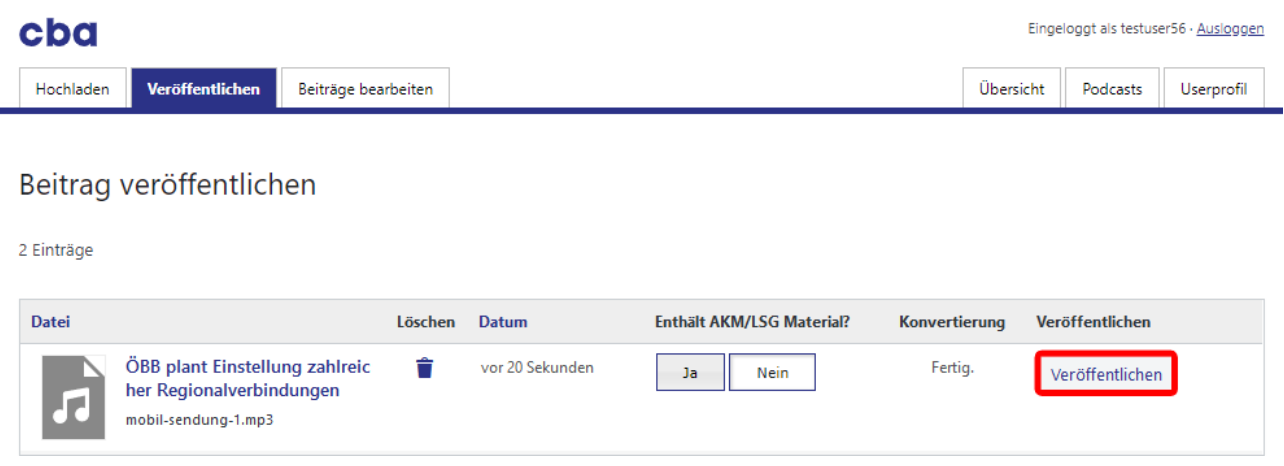

Unter "Veröffentlichen" werden deine unveröffentlichten Dateien aufgelistet. Klicke auf *Veröffentlichen,* um die Datei in die Datenbank aufzunehmen und sie so zum Download bereitzustellen.

## Du gelangst nun zum Veröffentlichungsformular.

Folgende Felder müssen ausgefüllt werden (\*): Titel, Name des Podcasts, Produktionsdatum, Sprache und Thema.

Neuen Beitrag erstellen ÖBB plant Einstellung von Verkehrsverbindungen Permalink: http://localhost/cba5.5/463804 Visuell Text **B**  $I \equiv \equiv$  **6**  $\oslash$   $\oslash$ Eine Studie der ÖBB fasst die Einstellung von Regional- und Nebenbahnen aus betriebswirtschaftlichen Gründen ins Auge. Es sind zahlreiche Streckenverbindungen in ganz Österreich betroffen. Wie die fehlenden Verkehrsverbindungen ersetzt und ein Umstieg auf den Individualverkehr verhindert werden soll ist noch unklar. Mobil berichtet von der ersten Pressekonferenz, bei der die ÖBB-Spitze nur bedingt über die ökonomischen Beweggründe Auskunft zu geben in der Lage war. Zuletzt geändert von testuser56 am 8. Oktober 2020 um 17:58 Uhr Vorschautext  $\bullet$ Zahlreiche Streckenverbindungen in ganz Österreich sind betroffen. **Beitragsbild** Bild zum Bearbeiten oder Ändern anklicken.  $\Omega$ Beitragsbild entfernen # Bild beschneiden

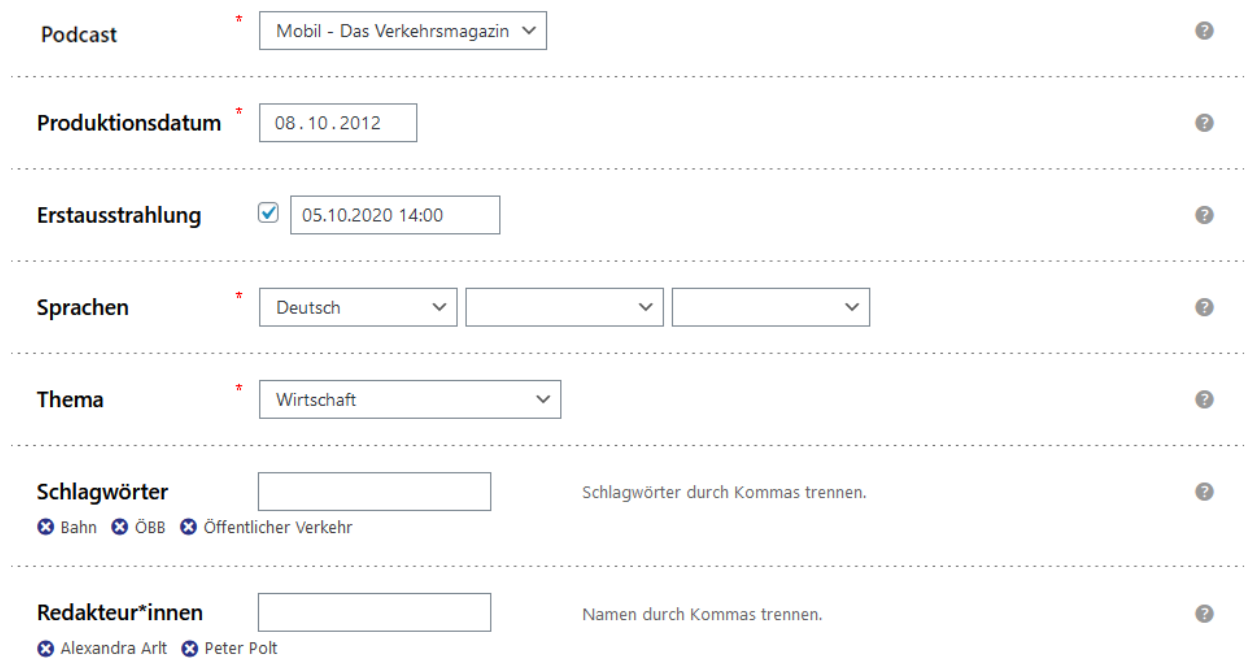

Hier findest du mehr Informationen zu den einzelnen Eingabefeldern:

#### **Titel**

Er sollte so kurz und aufschlussreich wie möglich sein und sich auf den Inhalt des Beitrags beziehen. Mach deine Hörer\*innen neugierig, deinen Beitrag anzuhören oder zu teilen.

Lasse zweitrangige Informationen wie den Namen des Podcats oder das Datum weg. Diese Informationen werden automatisch beigefügt.

#### **Text**

Die Beschreibung sollte so ausführlich wie möglich sein. Sie sollte alle notwendigen und wichtigen Informationen für Hörer\*innen enthalten (Was ist im Beitrag zu hören? Mit wem wurde gesprochen?, etc.) als auch notwendige Hinweise für Produzent\*innen (z.B. weiterführende Links oder Hinweise zu Rohmaterial o.ä.). Vergiss nicht auf die Angabe von Quellen oder auf die Nennung von Autor\*innen bei Verwendung von fremdem Material. Versuche Lust aufs Hören/Schauen/Lesen zu machen.

#### **Vorschautext**

Erkläre in kurzen Sätzen, worum es geht. Versuche zum Hören zu animieren und halte dich kurz! Verzichte auf Angaben wie Podcastname, Datum, Kontaktinfos, usw. Diese Informationen werden deinem Beitrag automatisch hinzugefügt.

#### **Beitragsbild**

Lade ein Bild hoch, um sichtbarer zu werden! Es erscheint beim Teilen deines Beitrags in sozialen Medien. Das Bild sollte im Querformat sein, empfohlen werden die Mindestmaße 1.200 x 630 Pixel. Hat ein Beitrag kein Bild, wird stattdessen das der Sendereihe angezeigt. Stell deshalb sicher, dass zumindest deine Sendereihe ein Bild hat. Erlaubt sind die Dateiformat JPG, PNG und GIF.

### **Podcast**

Wähle den Podcast, zu dem dein Beitrag gehört. Wenn dein Podcast in der Liste fehlt, kannst du im

Menüpunkt "Podcast" einen neuen erstellen. Ein weiterer Grund kann auch sein, dass dieser Podcast bereits als archiviert markiert wurde. Dann scheint er in dieser Liste nicht auf. Fehlt dir der Zugriff zu einem bestehenden Podcast? Wende dich an deine\*n Programmkoordinator\*in. Mehr dazu im Kapitel → Podcasts

#### **Produktionsdatum**

Das Produktionsdatum gibt Rückschluss auf die Aktualität des Beitrages und ist nicht gleichzusetzen mit dem Datum der Ausstrahlung. Daher darf es nur in der Vergangenheit liegen.

Gib ein Datum in der Form TT.MM.JJJJ an oder wähle ein Datum aus dem Kalender (nebenstehendes Symbol).

#### **Erstausstrahlung**

Gib an, wann die Sendung das erste Mal on air geht bzw. ging. Dieses Datum kann auch in der Zukunft liegen.

#### **Sprachen**

Wähle zumindest eine Sprache, in der dein Beitrag verfasst wurde. Falls eine Sprache fehlt, wende dich an [cba@fro.at](mailto:cba@fro.at)

#### **Thema**

Weise deinem Beitrag ein Thema zu, das am ehesten zutrifft. Wähle die allgemeine Überkategorie, falls das Thema deines Beitrags überhaupt nicht enthalten ist (z.B. Sport > Gesellschaft). Versuche dafür, ihn im nächsten Punkt mit Tags so genau wie möglich zu beschreiben. Oft verwendete Tags können später in den Themenkatalog aufgenommen werden.

#### **Tags (Schlagworte)**

Versuche deinen Beitrag mit Stichworten so genau wie möglich zu beschreiben. Versuche, Hauptwörter zu verwenden. Tags können zudem auch Namen von Organisationen, Eigennamen, Abkürzungen und vieles mehr sein. Bei der Eingabe werden dir bereits verwendete Tags vorgeschlagen. Trenne einzelne Tags durch Komma. Beispiel: "Migration, Maria Fekter, Asylgesetz" Oft verwendete Tags können später in den Themenkatalog aufgenommen werden.

Vermeide: Namen von Podcasts, Radiostationen oder Redakteur\*innen

### **Redakteur\*innen**

Nenne alle Autor\*innen, die an diesem Beitrag mitgewirkt haben (nicht aber die Namen der Personen, um die es ging!). Trenne einzelne Namen durch Kommas. Bei der Eingabe werden dir bereits verwendete Namen vorgeschlagen. Auf diese Weise können in Zukunft alle Beiträge eines\*r bestimmten Redakteur\*in aufgelistet werden – unabhängig von der Person, die den Beitrag veröffentlicht hat.

Vermeide: Namen von Personen, um die es im Beitrag ging (bspw. Interviewpartner\*innen), diese gehören in die Tags.

#### **Anhänge**

Hier werden die angehängten Dateien zum Beitrag angezeigt. Du kannst beliebig viele Dateien unterschiedlichen Formats an einen Beitrag anhängen.

Es muss allerdings immer mindestens einen Anhang geben.

#### **In Papierkorb legen**

Mit einem Klick auf *In Papierkorb legen* werden der Beitrag und seine Dateien in den Papierkorb verschoben, von wo aus sie nach 200 Tagen automatisch gänzlich gelöscht werden. Möchtest du einen gelöschten Beitrag in diesem Zeitraum wiederherstellen, wende dich an cba@fro.at.

#### **Sichtbarkeit**

Du hast die Möglichkeit, einen Beitrag zu speichern, ohne ihn gleich zu veröffentlichen, indem du auf "Privat" klickst. Der Beitrag und seine Dateien sind dann nicht auffindbar, Download ist nicht möglich. Stelle auf "Öffentlich", um ihn für alle zugänglich zu machen.

## **Veröffentlichungsdatum**

# Sofort veröffentlichen Bearbeiten

Möchtest du einen Beitrag zu einem späteren Zeitpunkt veröffentlichen, klicke auf den Bearbeiten-Link und wähle im darauf erscheinenden Menü ein Datum in der Zukunft aus. Der Beitrag wird dann automatisch erst publiziert zu diesem Zeitpunkt veröffentlicht.

#### **Veröffentlichen**

Klicke auf *Veröffentlichen*, um den Beitrag zu speichern.

O Öffentlich Privat

Sichtbarkeit:

Dein Beitrag ist nun öffentlich zugänglich und wird folgendermaßen angezeigt:

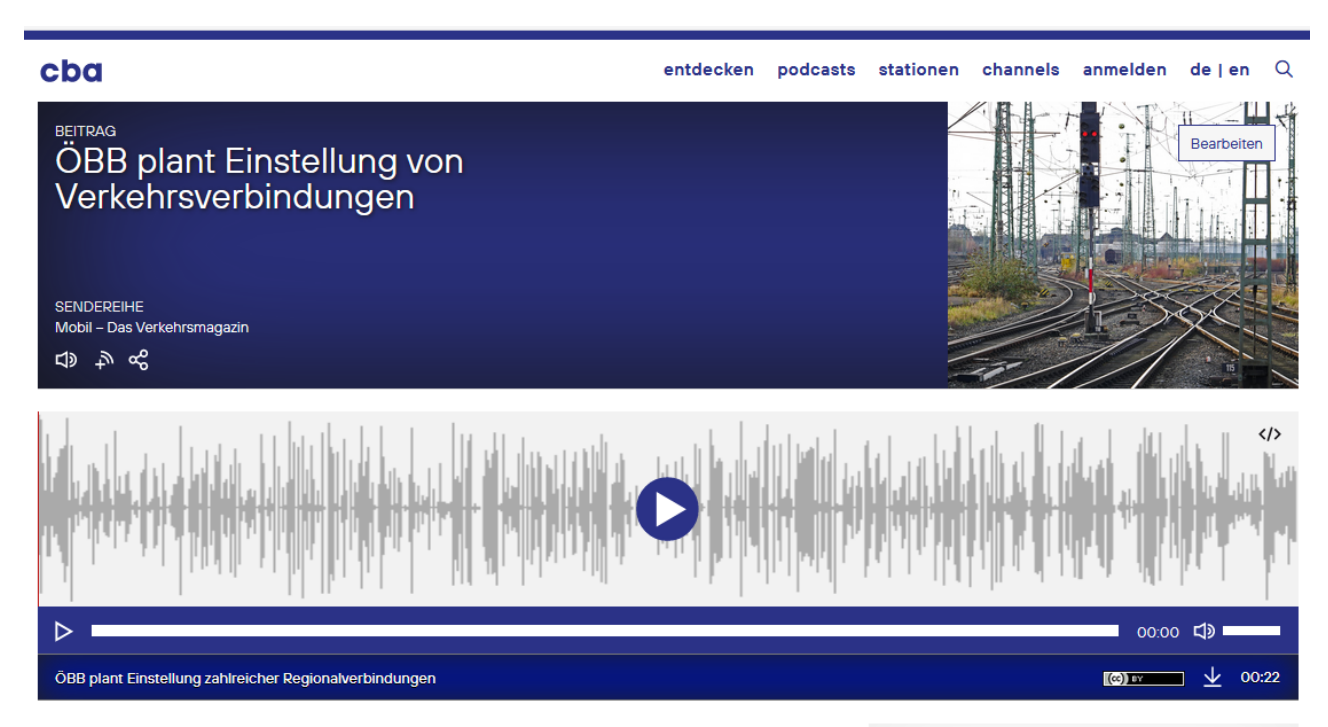

Eine Studie der ÖBB fasst die Einstellung von Regional- und Nebenbahnen aus betriebswirtschaftlichen Gründen ins Auge. Es sind zahlreiche Streckenverbindungen in ganz Österreich betroffen. Wie die fehlenden Verkehrsverbindungen ersetzt und ein Umstieg auf den Individualverkehr verhindert werden soll ist noch unklar.

Mobil berichtet von der ersten Pressekonferenz, bei der die ÖBB-Spitze nur bedingt über die ökonomischen Beweggründe Auskunft zu geben in der Lage war.

MEDIENINHABER\*IN

testuser56

Für E-Mail Adresse klicken

& Zum Userprofil

**PRODUZIERT** 08. Oktober 2012

VERÖFFENTLICHT 08. Oktober 2020

**AUSGESTRAHLT** 05. Oktober 2020, 14:00

REDAKTEUR\*INNEN Alexandra Arit, Peter Polt

**THEMA** Wirtschaft

# <span id="page-13-0"></span>Podcasts

Klicke in der oberen Menüleiste auf "Podcasts" um neue hinzuzufügen oder existierende zu bearbeiten.

# Neuen Podcast hinzufügen

Klicke auf "*Neuer Podcast*" und fülle das Formular aus. Titel, Beschreibung und Station sind Pflichtfelder.

# Podcast bearbeiten Neuer Podcast

Mobil - Das Verkehrsmagazin

Permalink: http://localhost/cba-core/podcast/mobil-das-verkehrsmagazin | Bearbeiten

**B**  $I \equiv \equiv$  **6**  $\mathscr{O}$   $\mathscr{C}$ 

Das Verkehrsmagazin informiert von Montag bis Freitag um 18 Uhr über Neuigkeiten aus dem Verkehrswesen.

Hören Sie Interviews zu aktuellen verkehrspolitischen Belangen aus Österreich mit Vertreter\*innen der Zivilgesellschaft, Politik und Wirtschaft. Erfahren Sie mehr über die Entwicklungen im öffentlichen Verkehr und im speziellen über die aktuelle Debatte rund um das geplante 1-2-3 Ticket.

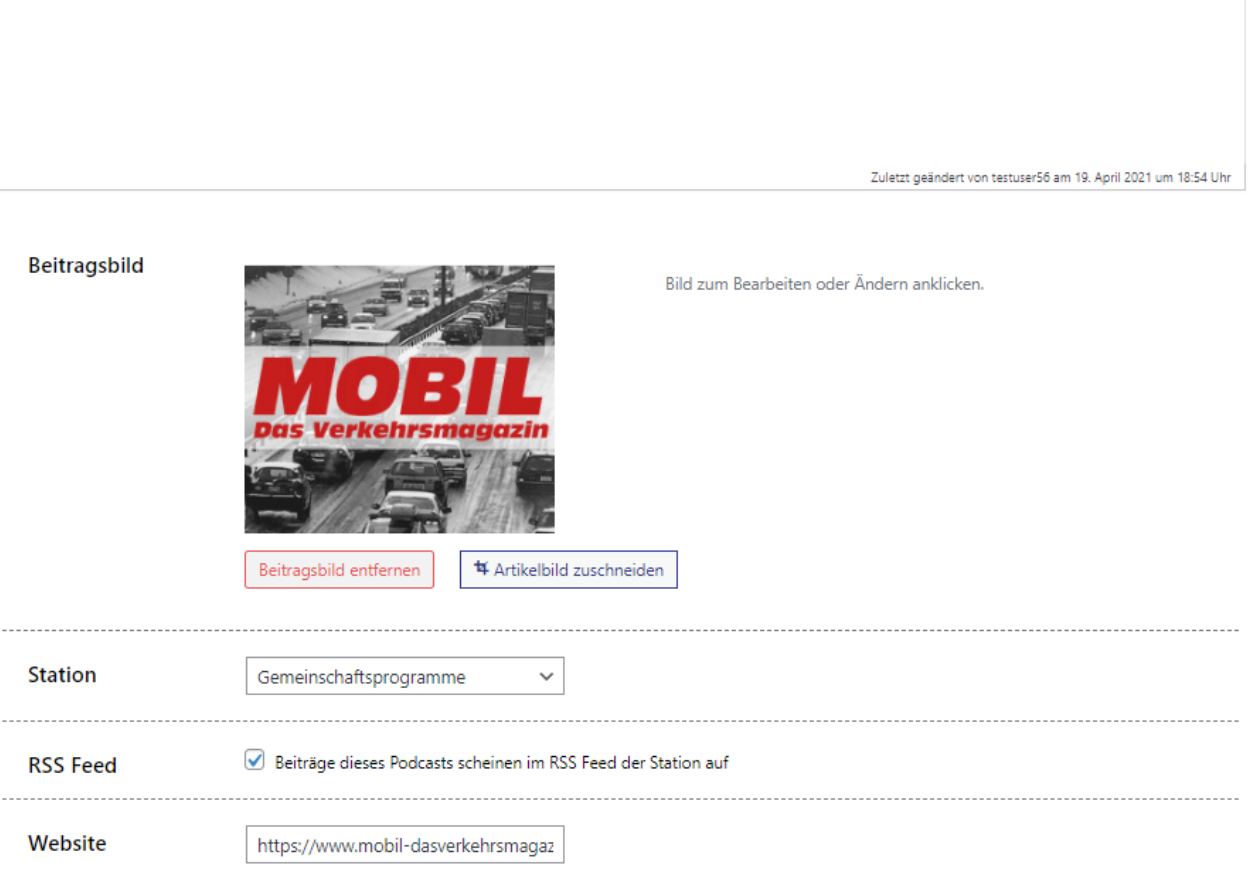

Visuell Text

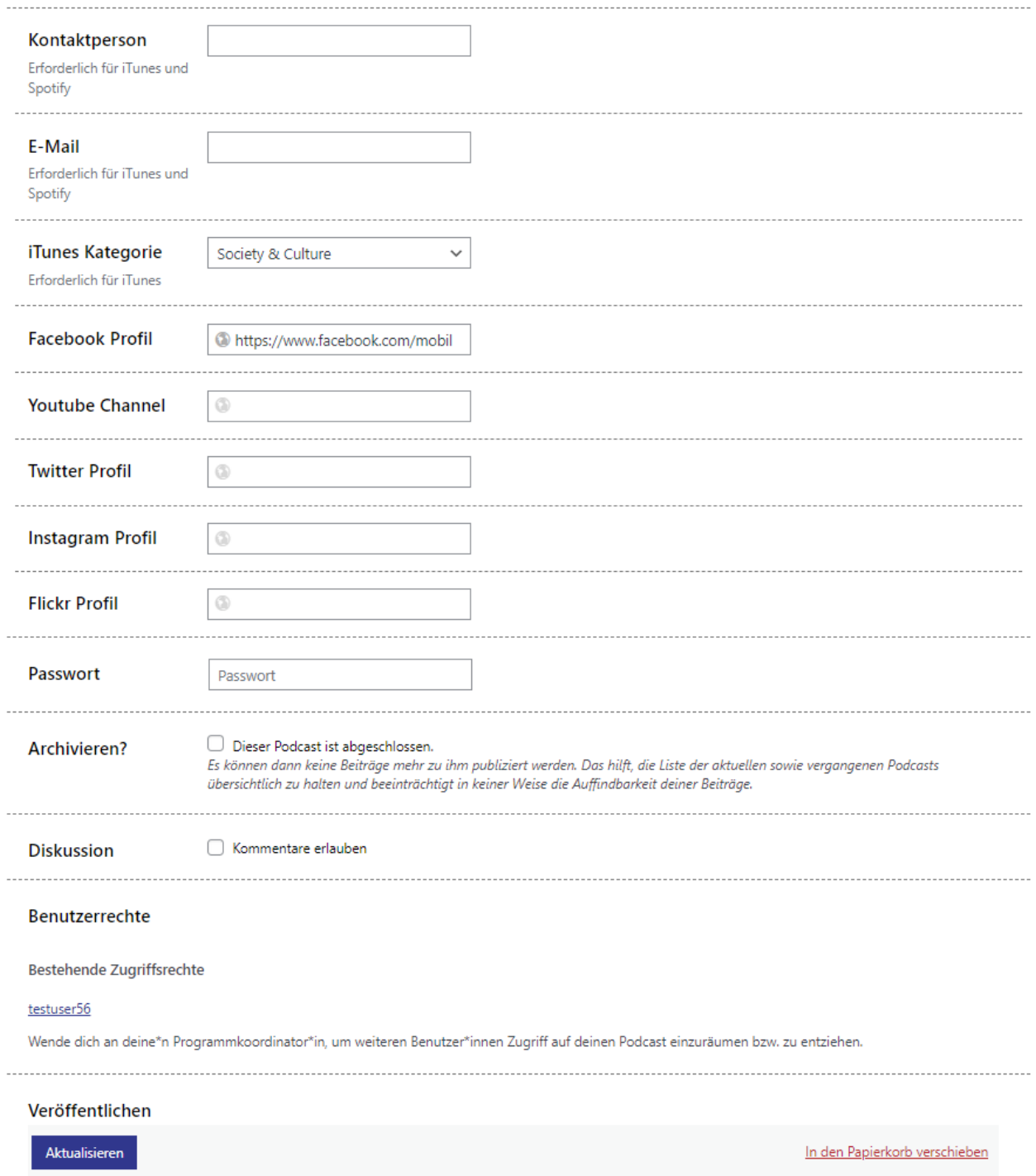

Hier findest du mehr Informationen zu den einzelnen Eingabefeldern:

## **Titel**

Der Titel des Podcasts (= der Serie, des Magazins). z.B. "Mobil – das Verkehrsmagazin"

Vermeide: Namen von Radiostationen, durchgehende Großschreibung, lange Untertitel

## **Permalink**

Dies ist eine leicht zu merkende Internetadresse, über die Besucher\*innen deine Podcastseite direkt erreichen können. Nutze Sie, um deinen Podcast zu bewerben. Klicke auf *"Bearbeiten"*, um die Adresse zu verändern.

Achtung: Es sind nur Kleinbuchstaben von a-z, Zahlen, Binde- und Unterstriche erlaubt. Keine Sonderzeichen oder Umlaute! Sobald der Permalink feststeht, verändere ihn später nicht mehr!

#### **Beschreibung**

Beschreibe den Inhalt deines Podcasts. Erkläre die Themen und Schwerpunkte, denen du dich widmest und die nenne die Produzent\*innen. Versuche Lust aufs Hören/Schauen/Lesen zu machen.

#### **Beitragsbild**

Wähle ein Bild von deiner Festplatte aus (z.B. dein Podcastlogo), um es auf der Seite deines Podcasts und in deinem RSS Feed anzuzeigen.

## **Station**

Wähle die Station aus der Liste, bei der deine Sendung/Podcast ausgestrahlt wird. Falls eine Station fehlt, wende dich an cba@fro.at

## **RSS Feed**

Alle deine veröffentlichten Beiträge werden standardmäßig auch im RSS Feed deiner Station angezeigt. Falls dies nicht gewünscht ist, entferne das Häkchen. Dies hat keinen Einfluss auf den RSS Feed deines Podcasts.

### **Website**

Der Link zu deiner Website wird auf deiner Podcastseite angezeigt und jedem Beitrag angehängt. Gibt Links immer mit http:// bzw. https:// an!

#### **Kontaktperson**

Gib eine E-Mail Adresse an, unter der dich deine Hörer\*innen kontaktieren können.

#### **E-Mail**

Gib eine Kontakt-E-Mail Adresse an, unter der dich deine Hörer\*innen kontaktieren können.

#### **Itunes Kategorie**

Weise dem Podcast eine Kategorie aus der Liste zu. Das ist notwendig, um auf iTunes gelistet werden zu können.

#### **Social Media Links**

Verlinke auf die Profile deines Podcasts in sozialen Medien. Gib Links immer mit http:// bzw. https:// an.

#### **Archivieren**

Hake dieses Kästchen an, sobald der Podcast abgeschlossen ist. Dies hilft, die Liste der laufenden sowie vergangenen Podcasts übersichtlich zu halten. Sobald ein Podcast archiviert wurde, können keine Beiträge mehr zu ihm publiziert werden. Dies beeinträchtigt aber in keiner Weise die Zugänglichkeit deiner Beiträge.

#### **Passwort**

Ist verwertungspflichtiges Material in einem deiner Beiträge enthalten, muss der Download eingeschränkt werden. Um ihn in Ausnahmefällen dennoch zu ermöglichen, kannst du hier ein Passwort eingeben, mit dem der Download freigeschaltet werden kann. Dazu erscheint dann auf der Seite des Beitrags ein <sup>6</sup> Symbol.

#### **Kommentare erlauben?**

Damit deine Community auf der Seite deines Podcasts (sh. nächste Seite) diskutieren oder Kommentare hinterlassen kann, hake das Kästchen an. Die Kommentarfunktion findest du auf der Podcastseite unter "Community". Über Kommentare wirst du per E-Mail benachrichtigt.

## **Veröffentlichen**

Klicke auf *Veröffentlichen,* um den Podcast hinzuzufügen. Ab jetzt scheint er in der Liste auf und es können Beiträge zur ihm veröffentlicht werden.

## **Statistik**

Im Menüpunkt "Podcasts" kannst du ihn wieder bearbeiten und erhältst eine laufend aktualisierte, statistische Übersicht zu deinem neuen Podcast: Die Anzahl der Beiträge und wie oft diese insgesamt heruntergeladen und gestreamed wurden.

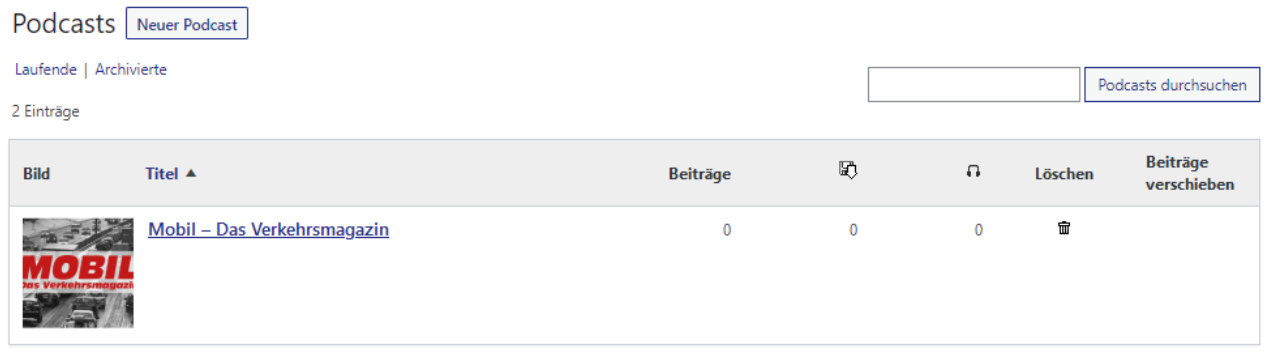

## **Podcastseite**

Jeder Podcast hat eine eigene Seite, auf der alle Beiträge, die Statistik, Hintergrundinfos und ein nach Jahren sortiertes Archiv gesammelt abrufbar sind. Mit einem Klick auf <a>
können deine Hörer\*innen über den Player deinen Podcast bequem durchhören. Binde den Link zum Player in deine Website ein! (sh. Seite 5)

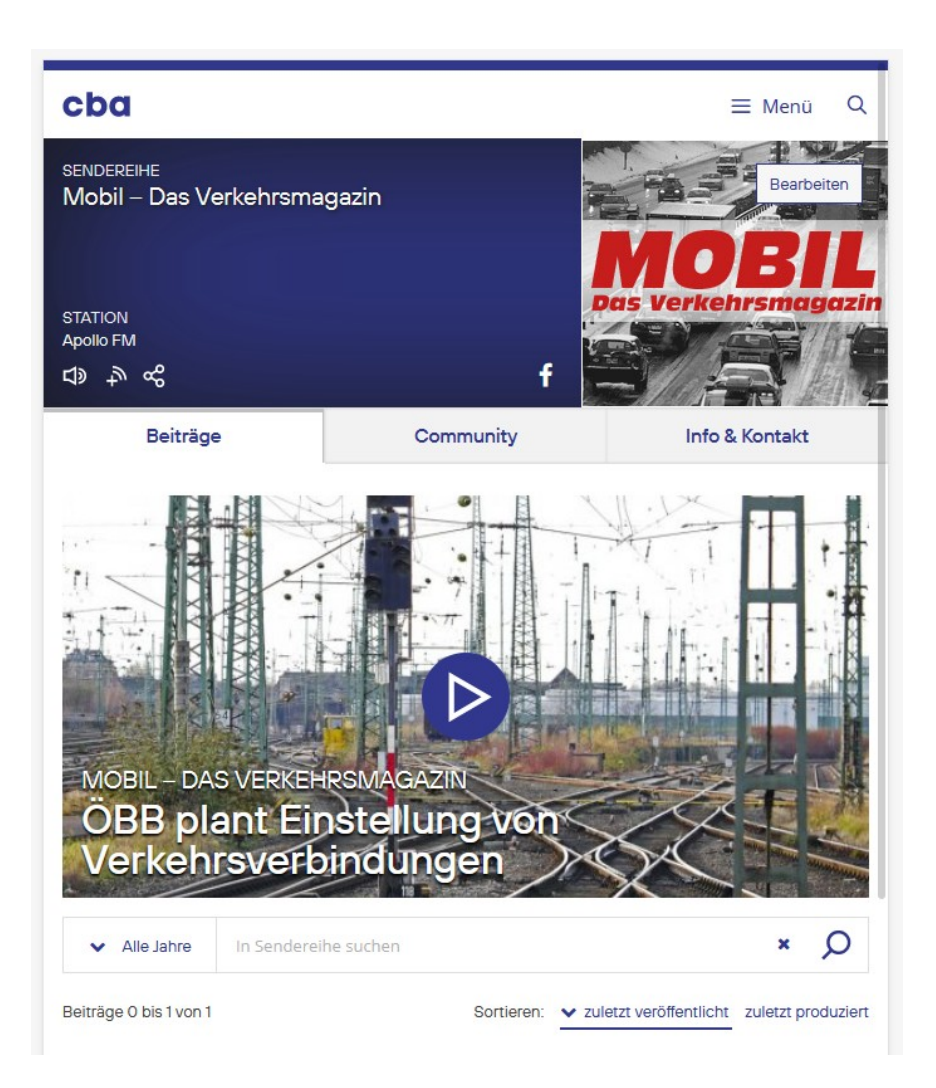

# <span id="page-18-0"></span>Veröffentlichte Beiträge bearbeiten

Um bereits veröffentlichte Beiträge zu bearbeiten oder zu löschen klicke auf den gleichnamigen Hauptmenüpunkt.

Klicke auf den Titel, um die Beschreibung des Beitrags zu ändern, ihm weitere Dateien anzuhängen oder um ihn zu löschen.

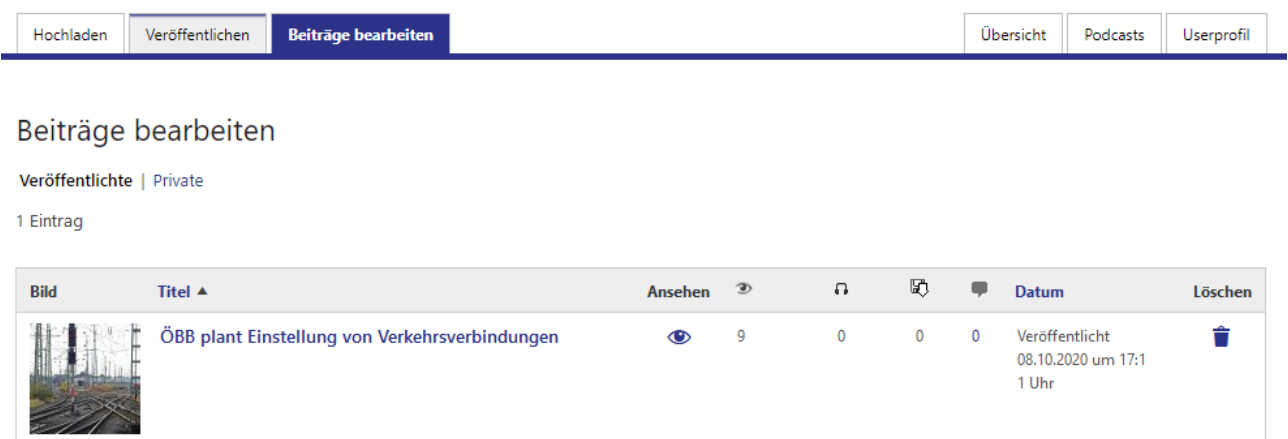

## **Beitrag löschen**

Klicke auf das *Papierkorb-Symbol*, um den Beitrag aus dem Archiv zu nehmen.

Die angehängten Dateien werden daraufhin in den Papierkorb verschoben, von wo sie nach 200 Tagen automatisch gänzlich gelöscht werden.

Wenn du den Beitrag in diesem Zeitraum wiederherstellen lassen möchtest, wende dich an cba@fro.at.

#### **Statistik**

Die Beitragsstatistik enthält die Spalten *Views*, *Downloads* und *Streams*. Sie zeigt dir eine Zusammenfassung dieser Zahlen aller Dateien, die dem Beitrag angehängt sind. Veröffentlichst du bspw. einen Beitrag mit einer Audiodatei und einem Bild, werden hier die Downloads *beider* Dateien zusammengezählt. Um deine einzelnen Dateien aufgeschlüsselt zu sehen, klicke auf "Übersicht" und anschließend auf "Zur ausführlichen Statistik".

## **Kommentare einsehen**

Die Zahl innerhalb der Sprechblase zeigt, wieviele Kommentare zu diesem Beitrag abgegeben wurden. Klicke auf das Symbol, um diese einzusehen.

# Hauptmenüpunkte

Verwende das Hauptmenü, um auf unterschiedliche Weise zu Beiträgen zu gelangen, die dich interessieren.

# cba

entdecken podcasts stationen channels anmelden de | en Q

# **Entdecken**

Im diesem Menüpunkt verbergen sich folgende Funktionen:

# **Beiträge nach Aktualität https://cba.fro.at/recent** Klicke auf diesen Menüpunkt, um alle Beiträge nach Aktualität sortiert anzuzeigen und durchs Archiv zu blättern.

**Tags https://cba.fro.at/tags**

# Klicke dich durch die Begriffswolke und finde Beiträge zu bestimmten Stichworten (Tags). Sind Tags miteinander verknüpft, werden dir weitere verwandte Begriffe vorgeschlagen, sodass du dich semantisch durch das Archiv arbeiten kannst.

## **Themen https://cba.fro.at/categories**

Diese Seite zeigt alle Hauptthemengebiete und deren Unterkategorien. Erfahre dort auf einen Blick, wieviele Beiträge zu welchem Themengebiet existieren.

Diese Seite listet alle bestehenden Sprachen auf. Klicke auf eine, um alle Beiträge einer bestimmten Sprache zu sehen.

Suche nach Podcasts. Gib Stichwörter in das Suchfeld ein und es werden dir thematisch passende Podcasts vorgeschlagen.

# **Stationen https://cba.fro.at/stations**

Hier siehst du eine Liste aller Stationen, sortiert nach der Anzahl ihrer Beiträge. Erfahre mehr über einzelne Stationen und ihre Podcasts.

Bist du eingeloggt, hast du hier außerdem auch direkten Zugriff auf eine kompakte Schnellübersicht aller laufenden und vergangenen Sendereihen einer Station ("Alle Sendereihen in einer Liste").

# **Channels https://cba.fro.at/channels**

Alle Herausgeber\*innen, die nicht Teil eines Radios sind, werden unter Channels gelistet.

# **Sprache https://cba.fro.at/languages**

# **Podcasts https://cba.fro.at/podcasts**

# <span id="page-20-0"></span>**Suche**

Gib einen Suchbegriff ein, um nach Beiträgen oder Podcasts zu suchen. Es werden stets alle Beiträge gefunden, die alle Suchwörter enthalten.

# cba

#### entdecken podcasts stationen channels anmelden de | en Q

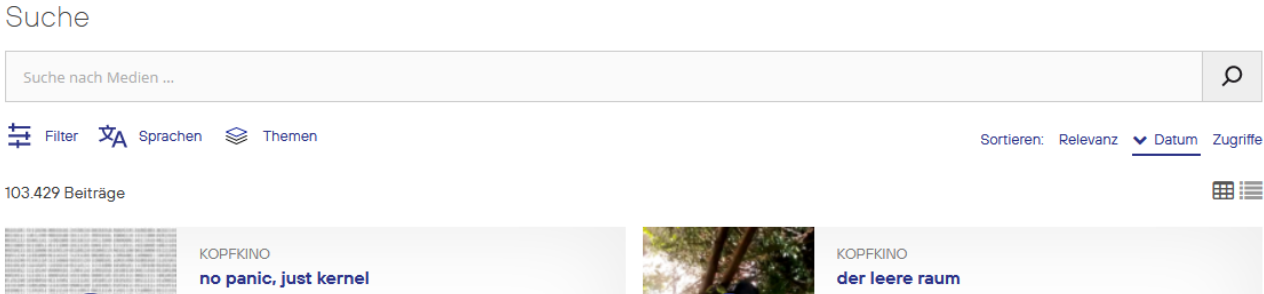

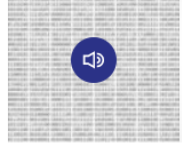

24.08.2020 - das Kopfkino hört in das Unhörbare und Unsichtbare. Diesmal lauschen wir unter die Oberfläche, in die tieferliegenden Schichten digitaler Devices: Anfang der 2000er Jahre gab es ein Radiokunstprojekt, das den

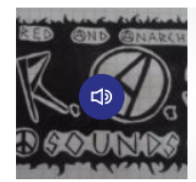

#### R.A.S. - RED AND ANARCHIST SOUNDS R.A.S - Anarchist\*innen auf Kuba 24.08.2020 - Ein guter Freund von mir, bereiste mit dem

Rad Zentralamerika. Dabei war er auch auf Kuba und sprach dort unter anderem mit ansässigen Anarchist\*innen über deren Situation auf dem

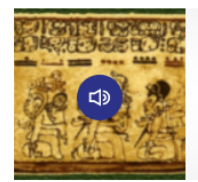

## **MAYAKALENDER**

Tzolkin, Kin 148 - Gelber oberton Stern 24.08.2020 - Nach dem gregorianischen Kalender zum Beispiel am Montag, 24. August 2020. Die Aufnahme entstammt der Sendung "Proton - das freie Radio - Der Morgen" vom 24. August 2020.

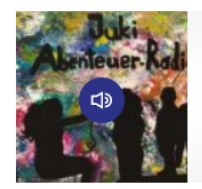

## IUKI ARENTEUER RADIO: DIE KIDS VOM IUGEND- UND KIND Radiosendung Juli 2020

24.08.2020 - Sommer, Urlaub und Eis - eine Feriensendung

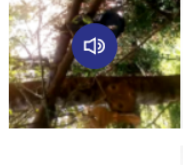

24.08.2020 - Heute zu Gast im Kopfkino: Flora Könemann und nacht\_egal. Leere, Stille gab und gibts dieses Jahr sehr viel. Im Rahmen des Projekts "der leere raum" haben wir zu dritt in den vergangenen Monaten

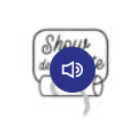

#### SHOW DE TOILETTE Show de Toilette (Trümmerfrau)

24.08.2020 - Nachdem die Show de Toilette-Redaktion eine Flut an Zuschriften erreicht hat, in denen sich über das steigende Niveau der letzten Sendung echauffiert wurde, haben die beiden Sendungsverantwortlichen

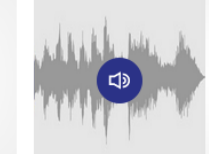

#### DAS NATIONALPARKRADIO Das Nationalparkradio - Gesäuse-

Innovationspreis 24.08.2020 - Thema der aktuellen Sendung ist der

"Gesäuse Innovationspreis" Wer hat die besten neuen Produkte & Dienstleistungen im Gesäuse? Diese werden

#### IUKI ARENTEUER RADIO: DIE KIDS VOM IUGEND- UND KIND Radiosendung Mai 2020

24.08.2020 - Covid-19, Corona, Virus - ihr wollt wissen. was das alles bedeutet. Wir erklären es euch!

# <span id="page-21-0"></span>**Suchergebnisse filtern**

Du kannst nun die Ergebnisse zu deinem Suchbegriff nach Medientyp, Dauer, Zeitraum, Lizenz, Sprache und Thema filtern.

Klicke auf "Filter", um das Menü auszuklappen.

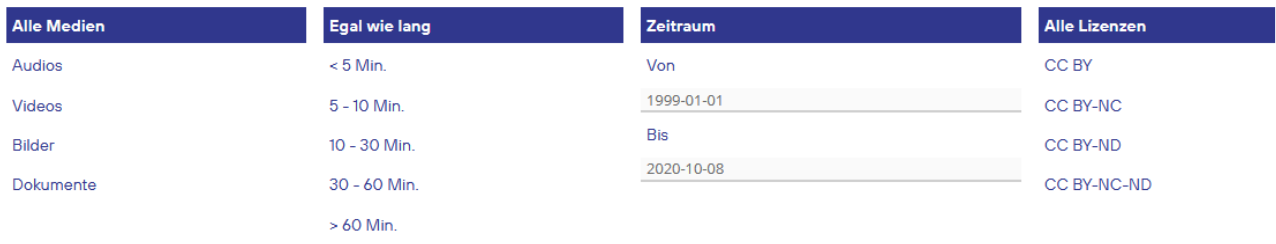

## **Medientyp**

Filtere die Suchergebnisse, ob ein bestimmter Medientyp enthalten ist: Audio, Video, Bild oder Dokument.

## **Dauer**

Klicke auf einen Link, um Beiträge einer bestimmten Länge zu erhalten:

- kürzer als 5 Minuten
- zwischen 5 und 10 Minuten
- zwischen 10 und 30 Minuten
- zwischen 30 Minuten und einer Stunde
- länger als eine Stunde

## **Zeitraum**

Verändere die Datumsangaben, um die Ergebnisse auf diesen Zeitraum einzuschränken.

#### **Lizenzen**

Filtere die Suchergebnisse nach einer bestimmten Art von Lizenz. Sie gibt an, wie die Datei weitergenutzt werden darf.

## **Sprache**

Klicke auf "Sprache", um alle Sprachen auszuklappen.

Wähle eine Sprache, um nur jene Beiträge zu erhalten, die in mindestens dieser Sprache verfasst wurden.

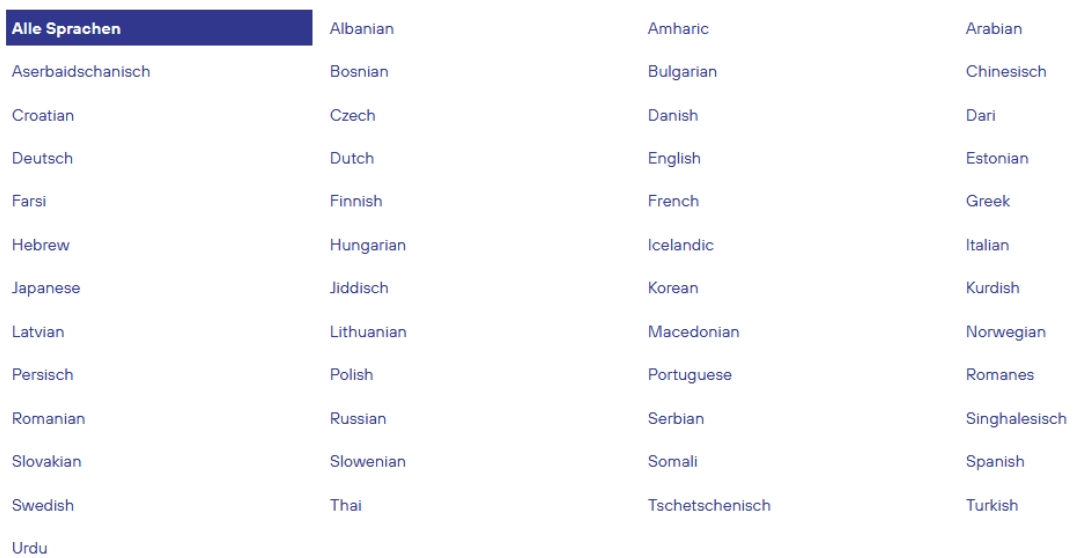

## **Themenfilter**

Klicke auf "Thema", um alle Themen auszuklappen.

Filtere die Suchergebnisse nach einem Thema, indem du auf eines aus der Liste klickst.

Klappst du das Themenmenü danach noch einmal auf, werden nun auch alle Unterthemen zum ausgewählten Thema angezeigt (grau unterlegt). Schränke mit einem Klick auf ein Unterthema deine Ergebnisse nochmals ein.

Alle Gesellschaft Kultur Medien Politik Unterhaltung Wirtschaft Wissenschaft

*cba – cultural broadcasting archive – Handbuch für Station Manager 23 / 30*

# Erweiterte Funktionen für Station Managers

Einem "Station Manager" stehen weitere Rechte zur Verfügung, wodurch Benutzer\*innen und Podcasts einer Station eigenständig verwaltet werden können. Einen solchen Account erhältst du von einem der Administrator\*innen des CBA.

Im Hauptmenüpunkt *Übersicht* erhältst du eine Auflistung der Funktionen, die dir offen stehen.

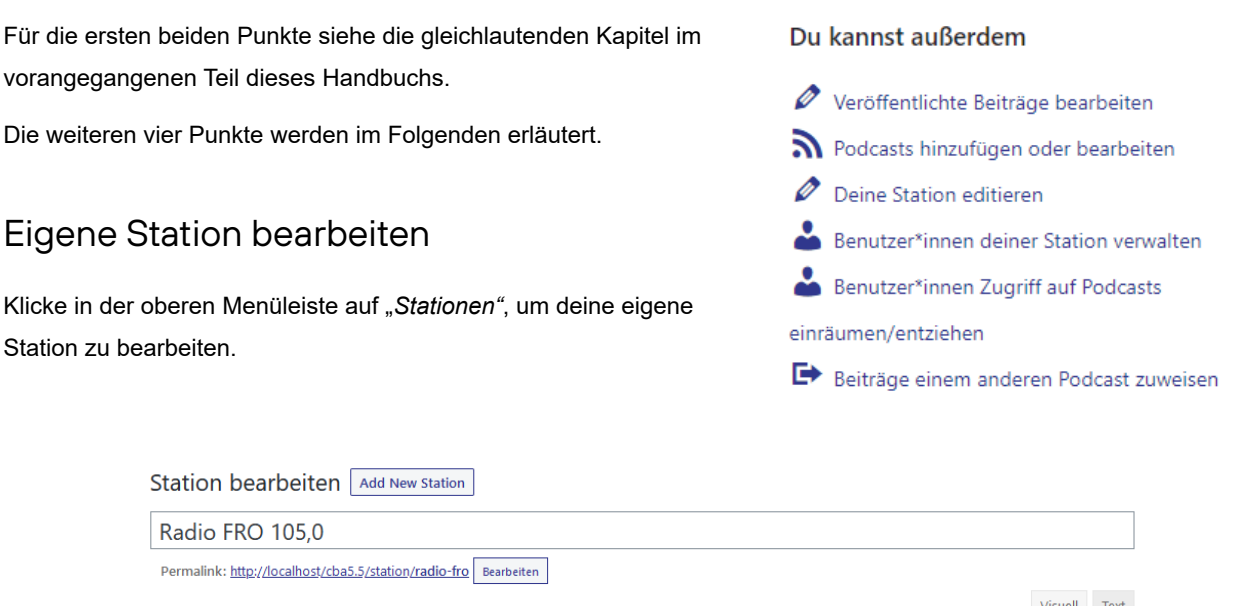

**B**  $I \equiv$   $I \equiv$  6  $\mathscr{O}$  8 Freier Rundfunk Oberösterreich GmbH Kirchengasse 4 A-4040 Linz Radio FRO sendet 24 Stunden täglich auf der Frequenz 105.0 Mhz im Raum Linz und Umgebung und auf der Frequenz 102.4 MHz im Gebiet Urfahr West/Eferdinger Becken. Im Liwest- und im WAG-Kabel sind wir zu hören auf 95.6 Mhz und im Internet unter http://www.fro.at/livestream Zuletzt geändert von Ingo Leindecker am 8. September 2020 um 22:14 Uhr **Beitragsbild** Bild zum Bearbeiten oder Ändern anklicken. **RADIO FRO** 

# Bild beschneiden

Beitragsbild entfernen

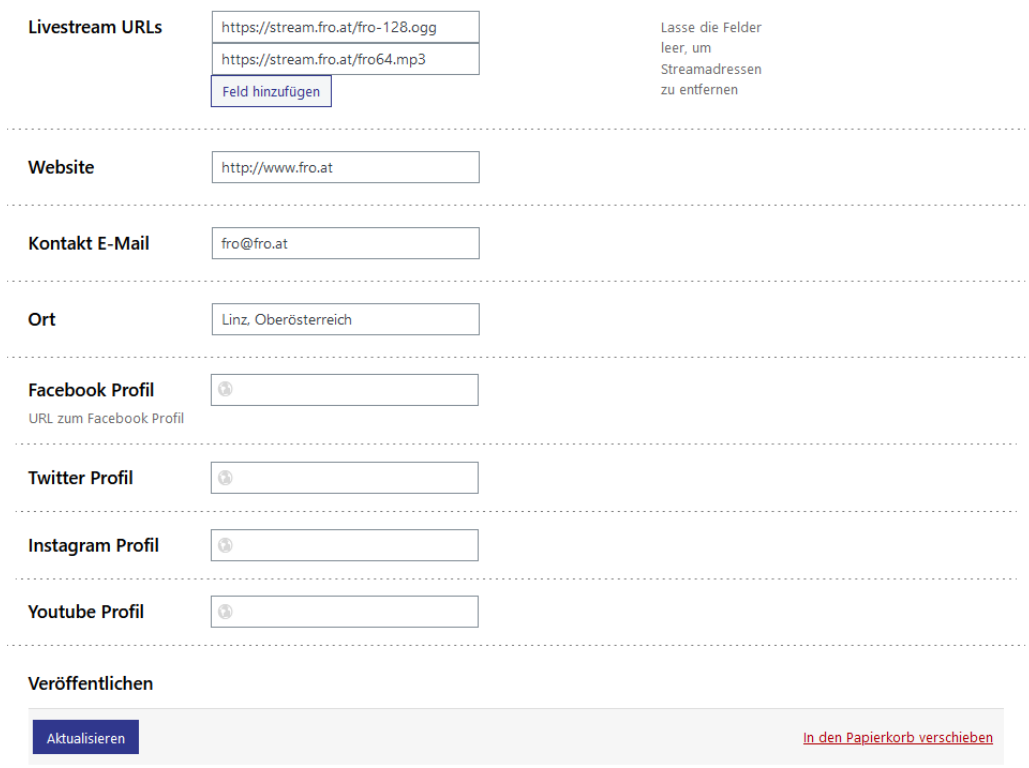

Hier findest du mehr Informationen zu den einzelnen Eingabefeldern:

#### **Name**

#### Der Name der Radiostation.

Verwende den kürzesten Namen mit der Angabe maximal einer Frequenz.

#### **Permalink**

Dies ist eine leicht zu merkende Internetadresse, über die Besucher\*innen die Seite der Station direkt erreichen können. Nutze Sie, um deine Station zu bewerben. Klicke auf *"Bearbeiten"*, um die Adresse zu verändern. Achtung: Es sind nur Kleinbuchstaben von a-z, Zahlen, Binde- und Unterstriche erlaubt. Keine Sonderzeichen oder Umlaute! Sobald der Permalink feststeht, verändere ihn später nicht mehr!

## **Beschreibung**

Beschreibe deine Station genauer. Erkläre die Themen und Schwerpunkte, denen sie sich widmet. Versuche Lust aufs Hören/Schauen/Lesen zu machen.

#### **Beitragsbild**

Lade das Logo oder ein Sujet deiner Station hoch. Erlaubte Bildformate: JPG, PNG, GIF.

## **Livestream URLs**

Gib die Streamadressen an, egal ob MP3 oder OGG. Du kannst mehrere angeben, indem du den Button "Feld hinzufügen" drückst. Lasse ein Feld leer, um es beim Speichern wieder zu löschen.

## **Website**

Der Link zur Website wird auf der Stationsseite und zudem auf jeder Podcastseite deiner Station angezeigt.

# **Kontakt E-Mail**

Gib eine E-Mail Adresse an, unter der deine Hörer\*innen die Station kontaktieren können.

# **Ort**

Gib den Sitz (Stadt und (Bundes)Land) deiner Station an.

### **Social Media Links**

Verlinke deine Social Media Profile, indem du ihre URLs einträgst. Adressen müssen immer mit http:// bzw. https:// beginnen!

## **Speichern**

Klicke auf *Aktualisieren,* um die Änderungen zu speichern.

# Benutzerverwaltung

Mit Hilfe der Benutzerverwaltung erhältst du Zugriff auf alle Benutzer\*innen deiner Station. Du kannst neue anlegen, ihnen gemeinsamen Zugriff auf Podcasts geben und Beiträge anderen Podcasts gesammelt zuordnen.

Klicke in der obersten Menüleiste auf *Benutzer*, um alle Benutzer\*innen deiner Station aufzulisten.

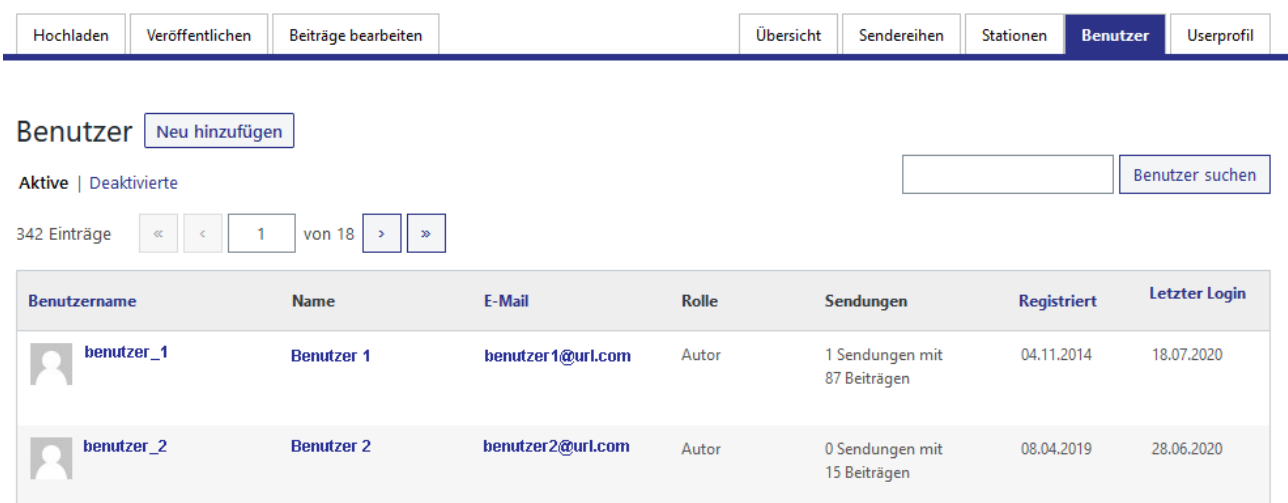

Du erhältst nun eine Liste mit Benutzername, Name, E-Mail Adresse, Rolle und Anzahl der veröffentlichten Beiträge.

# Neuen Benutzer hinzufügen

Klicke auf den *Hinzufügen*-Button, um zum Formular zu gelangen.

# Neuen Benutzer hinzufügen

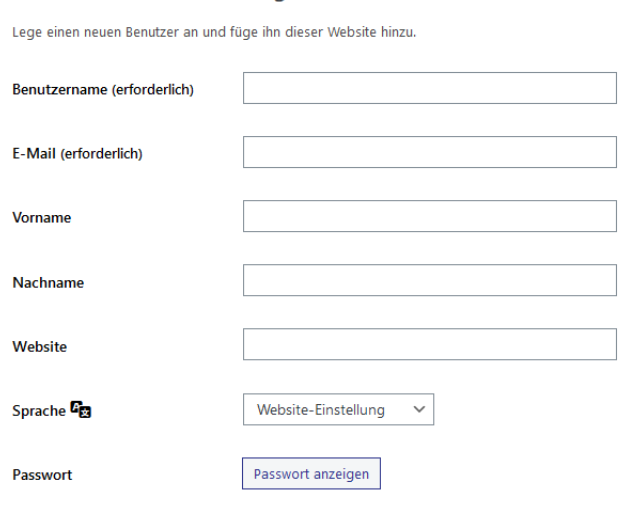

#### Benutzer benachrichtigen Der Benutzer soll eine E-Mail zu seinem Konto erhalten.

#### **Benutzername**

Er darf keine Leer-, Sonderzeichen oder Umlaute enthalten und sollte durchgehend klein geschrieben werden. Er kann zudem nur ein einziges Mal vorkommen. Er ist neben dem Passwort das zweite wichtige Identifikationsmerkmal eines Accounts.

Es empfiehlt sich deshalb, eine Namenskonvention in der Vergabe der Benutzernamen einzuhalten: Es wird empfohlen, Namen im Format "Erster Buchstabe des Vornamens + Nachname" zu vergeben. Beispiel:

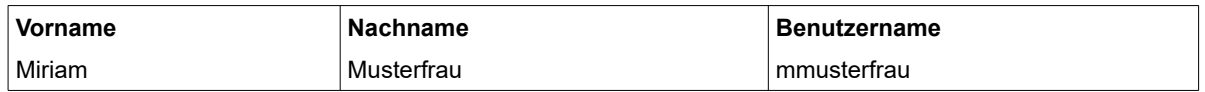

#### **E-Mail**

Gib eine E-Mail Adresse an. Jede Adresse darf nur ein einziges Mal registriert sein!

## **Passwort**

Gib dem Benutzer ein Passwort und gib dieses zwei Mal ein. Je komplizierter das Passwort, desto besser. Es sollte mindestens 7 Zeichen lang sein, Groß- und Kleinschreibung als auch Ziffern und Symbole enthalten.

Hinweis: Hat ein Benutzer sein Passwort vergessen, weise ihn/sie auf die *Passwort-Vergessen-Funktion* hin, die im Loginfenster auf der Startseite zu finden ist.

#### **Benutzer benachrichtigen**

Hake dieses Kästchen an, um die Informationen gleich an die oben angegebene E-Mail Adresse zu senden.

## **Rolle**

Für Sendungsmacher\*innen wähle die Rolle "Autor".

Klicke auf *Neuen Benutzer hinzufügen*, um die Eingaben zu speichern.

# Benutzern Zugriff auf Sendereihen einräumen/entziehen

# **1. Podcast auswählen**

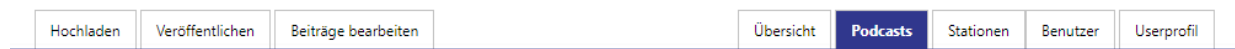

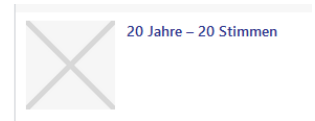

Klicke in der obersten Menüleiste auf *Podcasts*, um alle Podcasts deiner Station aufzulisten, unterteilt in laufende sowie vergangene. Klicke danach auf den Namen des jeweiligen Podcasts, dessen Zugriffsrechte du ändern möchtest.

Benutze die Suchfunktion, um schneller einen bestimmten Podcast zu finden.

#### **2. Benutzer markieren**

Am unteren Ende der Seite findest du eine Liste aller Benutzer\*innen deiner Station. Hake die jeweiligen Personen an, denen du Zugriff auf diesen Podcast einräumen willst.

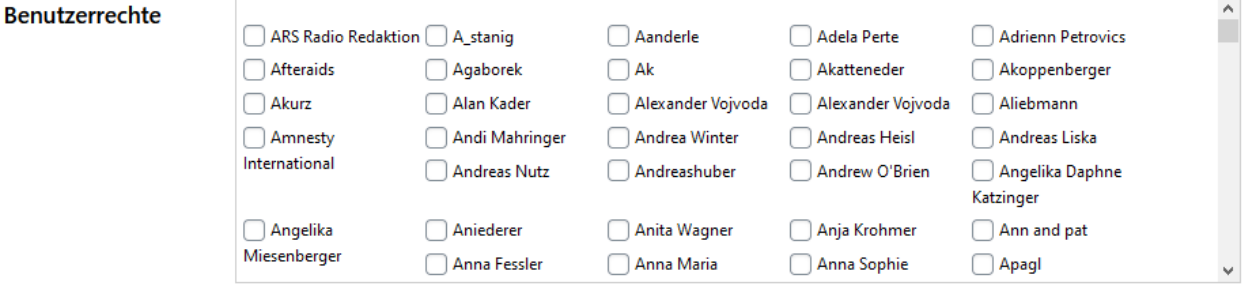

Der\*die Benutzer\*in darf dann...

- Beiträge zum Podcast veröffentlichen
- die Podcastbeschreibung bearbeiten
- die Statistik des Podcasts einsehen
- den Podcast löschen, wenn es keine Beiträge mehr zu ihm gibt

#### **ACHTUNG! Auch wenn ein\*e Benutzer\*in Zugriff auf einen neuen Podcast erhält, darf er\*sie weiterhin nur seine\*ihre eigenen Beiträge bearbeiten.**

# Beiträge einem anderen Podcast zuweisen

Du hast die Möglichkeit, Beiträge eines bestimmten Podcasts gesammelt (oder auch einzeln) einem anderen zuzuordnen. Dies kann sinnvoll sein, wenn falsche Eingaben gemacht oder doppelte Podcasts angelegt wurden.

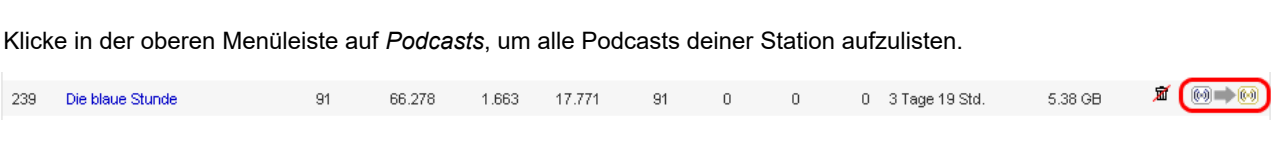

Klicke in der Zeile des betreffenden Podcasts auf den Verschieben-Button.

# Beiträge einem anderen Podcast zuweisen

Markiere jene Beiträge, die du einem anderen Podcast zuweisen möchtest.

Die markierten Beiträge folgendem Podcast zuweisen:

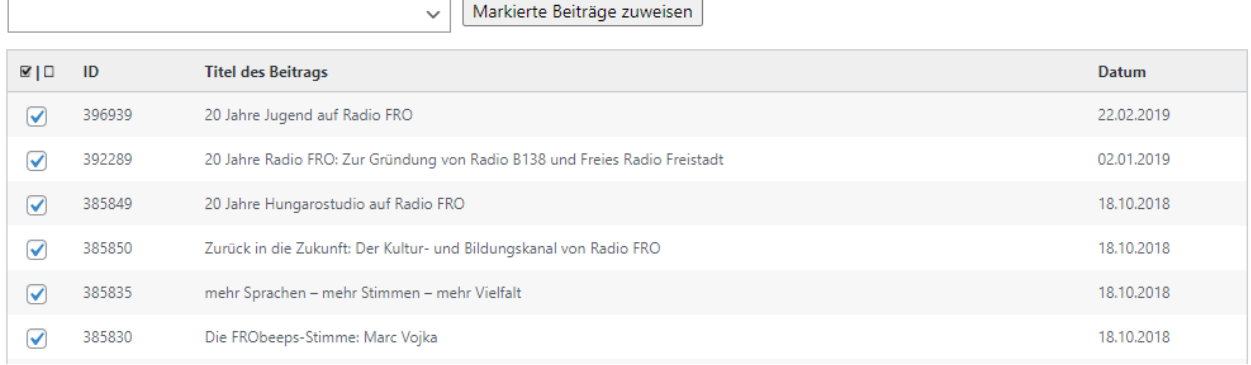

Es werden nun alle Beiträge dieses Podcasts aufgelistet. Klicke alle Beiträge an, die du verschieben möchtest. Wähle dann im Menü den Podcast aus, dem die Beiträge zugewiesen werden sollen und klicke auf "Markierte Beiträge zuweisen".